チラシを作る

チラシを作ります。ワード原稿を pdf で出力すれば、そのまま印刷原稿 として印刷会社に出せます。

1.「原稿.docx」を開きます。

- 2. 字は既に入力済みですので、書式を整えます。
- ① 文字部分を全部選択する(行の左側をドラッグ、または ctrl+A) フォントを「AR 明朝体 U」に、サイズを「12p」にします。 ② 段落リボンの右下端の √ をクリック。

「間隔」の 行間=固定値、間隔=30pt にする。

ページレイアウト → 印刷の向き → 横

ページレイアウト → 段組み → 2 段

ページレイアウト → 余白 → 狭い(上下左右とも 12.7mm)を選ぶ 「出演」の行の左にカーソルを置き、ENTER キーを何回か押して「けやきシ ャンソンクラブ」の行が最終行になるように移動させる。

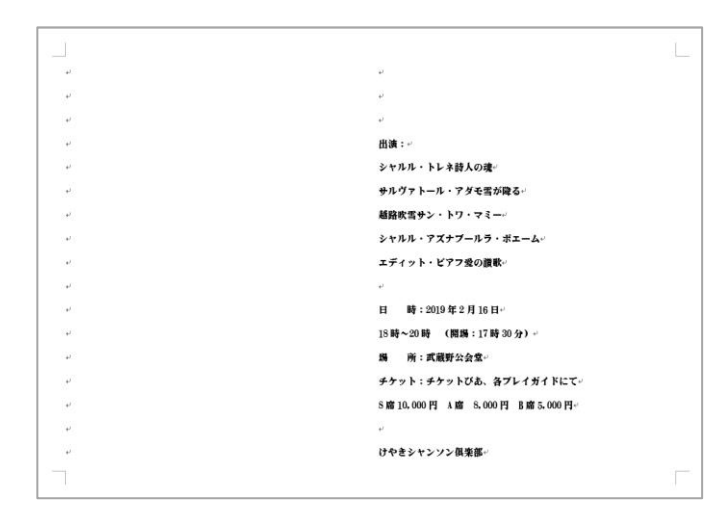

2019-1-29 けやきコミセン ぱそこん倶楽部テキスト 作:YAMADA

- ③ デザイン → ページの色 → その他の色 → 濃緑色 を選ぶ そうすると背景が濃緑色になる。この時、文字の色が 「自動」ならば文字色は自動的に「白」になる。
- 3.イメージ写真を追加します ① 挿入 → 画像 で「夕暮れの街角」を挿入する。 写真を左半分に配置します(大きさと位置を調整)。

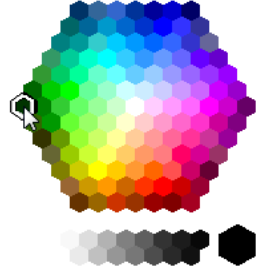

② 写真の右端をグラデーション状に背景(緑)に馴染ませます。 写真の右端に横幅 1~2cm くらいの長方形を描きます(挿入→図形→正方形/ 長方形)。

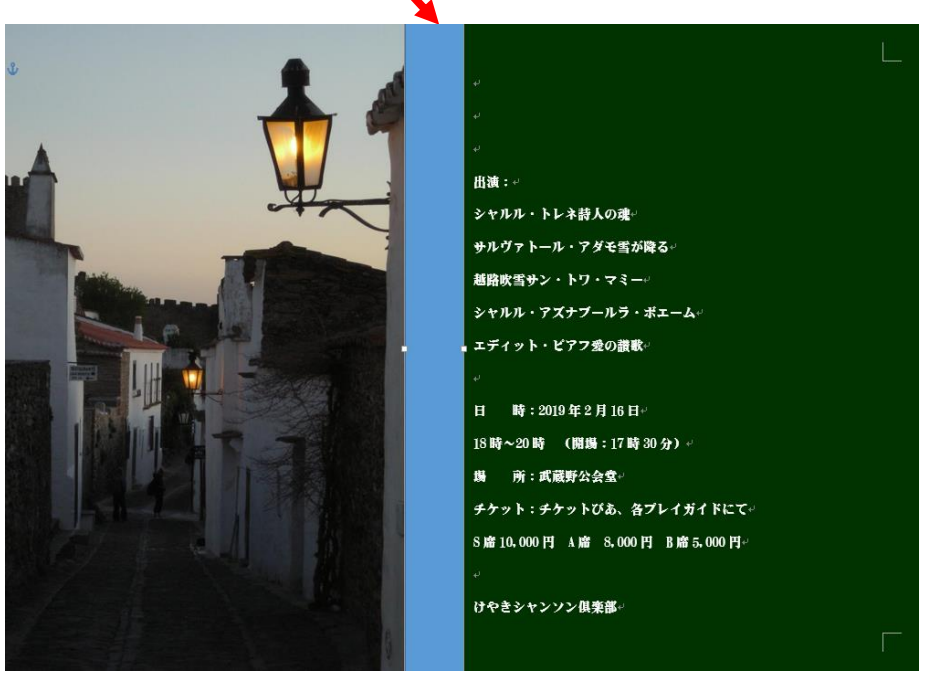

④ 描画ツール → 書式 → 図形の枠線=線なし、図形の塗りつぶし → グラデー ション → 塗りつぶし = その他のグラデーション

2019-1-29 けやきコミセン ぱそこん倶楽部テキスト 作:YAMADA

右端の書式設定ウィンドウで 塗りつぶし=グラデーション、方向=右方向 グラデーションの分岐点=真ん中の二つの針はクリックしては赤×をクリッ

ガラデーションの分岐点

クして消す(左端と右端の 2 か所のみ 残る)。 左端の針をクリックして 色:ページの色と同じ濃緑、

透明度:100%

右端の針をクリックして

色:ページの色(濃緑)、透明度:0% 書式設定ウィンドウの×をクリックしてウィ ンドウを消す。

書式→背面へ移動→テキストの背面へ移動 これで写真と文字部の境目が滑らかになりま した。

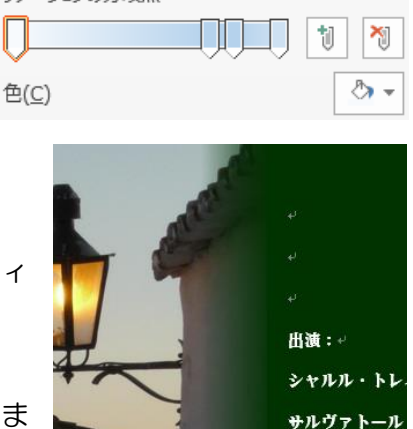

越路吹雪サン シャルル・アズ

- ③ 歌手と曲名の境目にカーソルを置き、「Tab」キーを押します。 そうすると、曲名の左端が「20 字」の場所に揃い、歌手との間が....で埋め られ、見やすくなります。
- ④ 日時、場所、チケット・・・などの行の左右を調整します。 複数の行の左右を調整するとき、スペースで調整すると微妙に合わないことが あります。対象の行を選択して上部の目盛りの針で調整すると合います。
- ⑤ 「けやきシャンソン倶楽部」の字体や大きさ、色などを変えて目立つように しましょう。
- ⑥ 写真や右側の文字部の空白部分に題名などを「テキストボックス」で作り、仕 上げます。

- 4.文字部のお化粧
- ① シャルル・トレネからエディット・ ピアフまでの行を選択します。
- ② 段落の書式 → 左下端にある 「タブ設定」 → タブ位置に 「30」と入力。 配置は「右揃え」 →リーダーは 「・・・・(5)」 → 設定 → O K

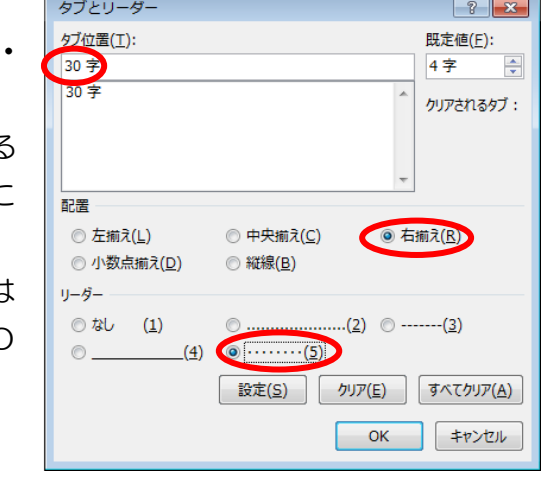

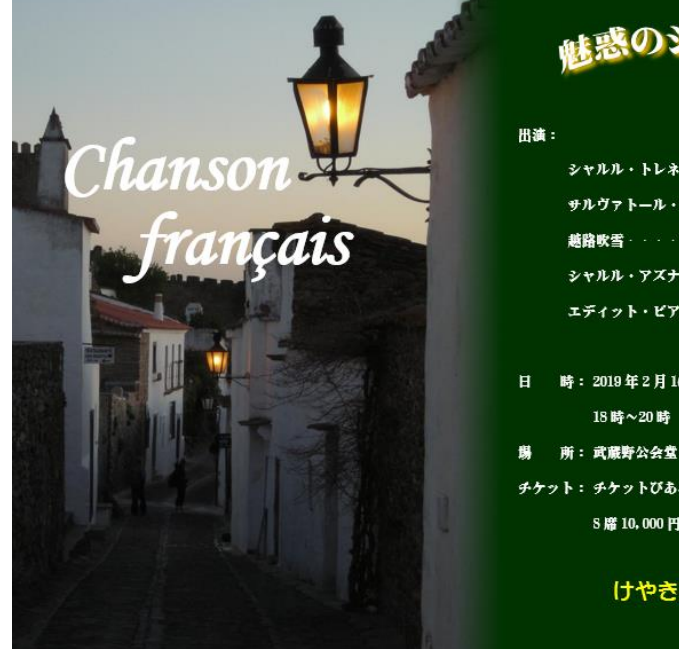

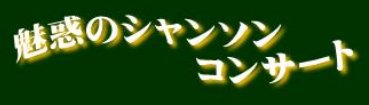

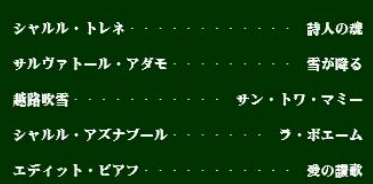

日 時: 2019年2月16日

18時~20時 (開場:17時30分)

チケット: チケットびあ、各プレイガイドにて

S席10,000円 A席 8,000円 B席5,000円

けやきシャンソン倶楽部